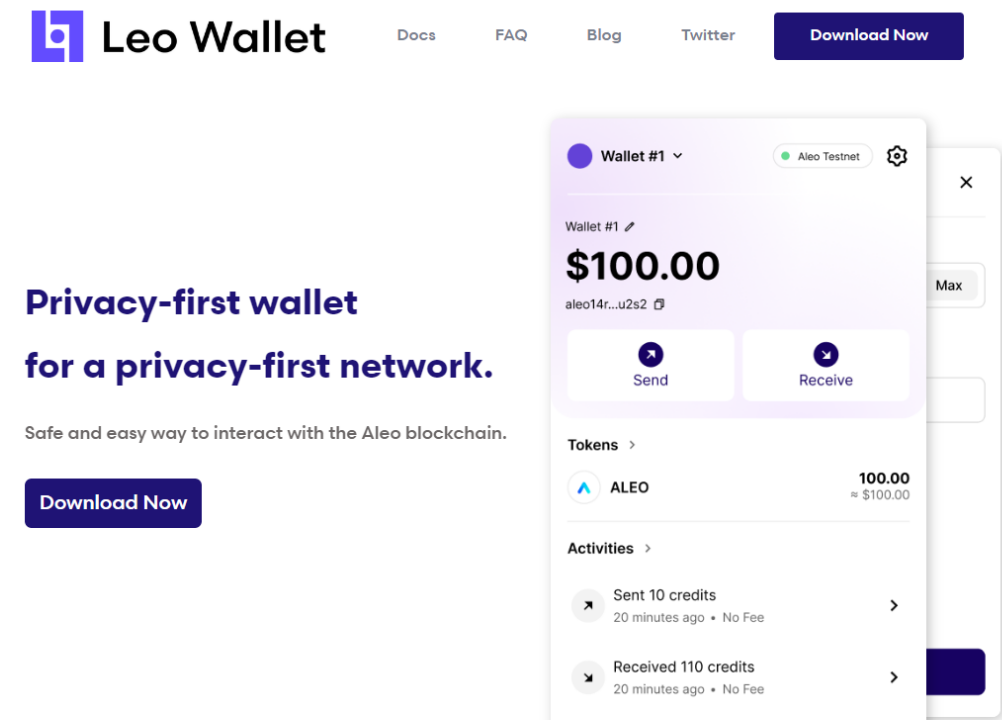

#### **1. LEO 지갑 생성법**

**PC로만 생성 가능**

**구글 아이디 필요**

**여러개 생성 가능하나 추후 오류가 생길 수 있으므로 1개정으로 사용 권장합니다.**

### **2. 하단 주소 복사하여 로그인**

<https://www.aleoalpha.com/html/login>

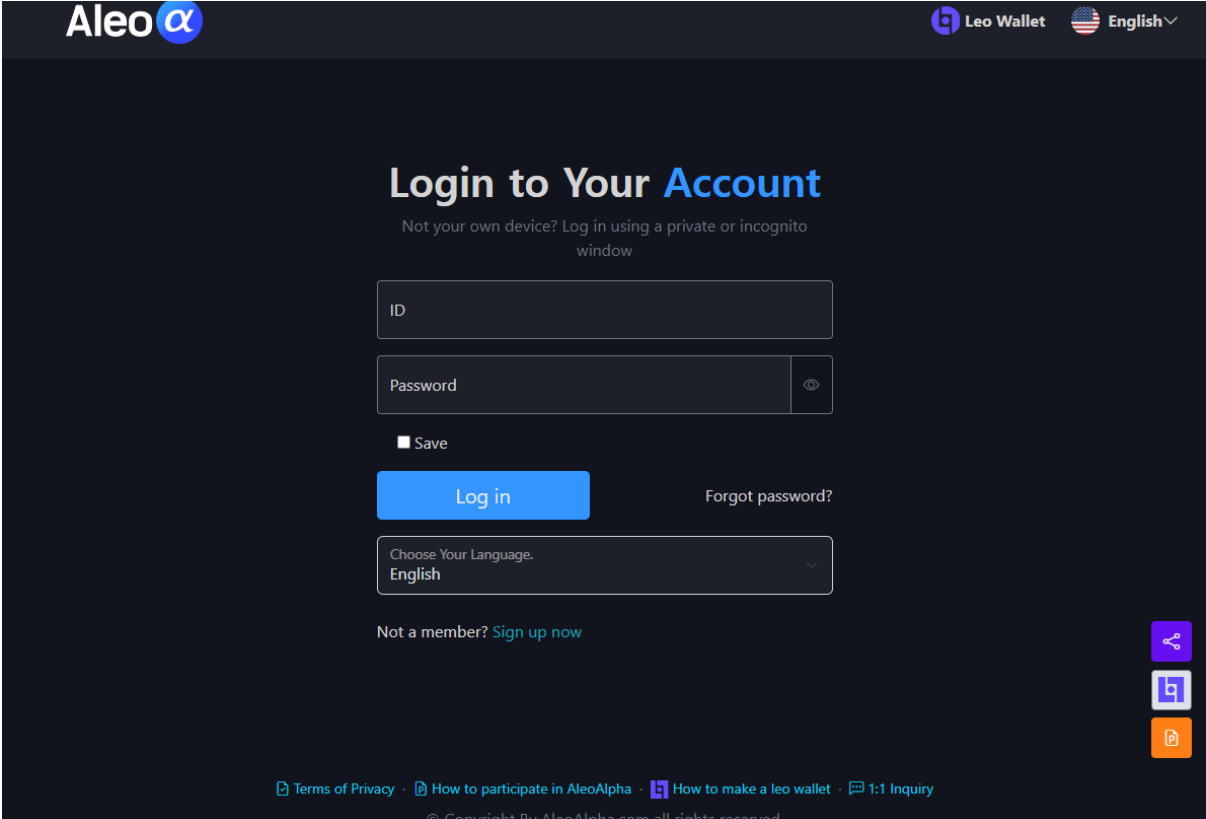

### **3. Leo Wallet을 클릭하여 접속**

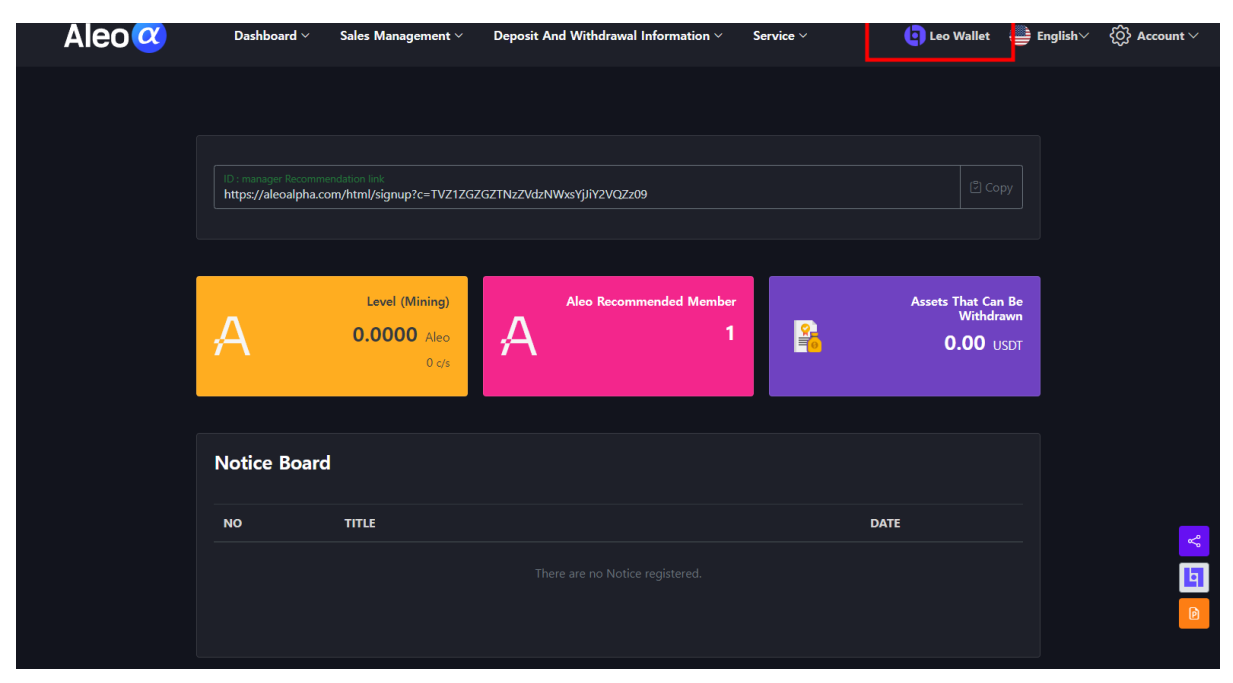

### **4. Chrome에 추가 클릭**

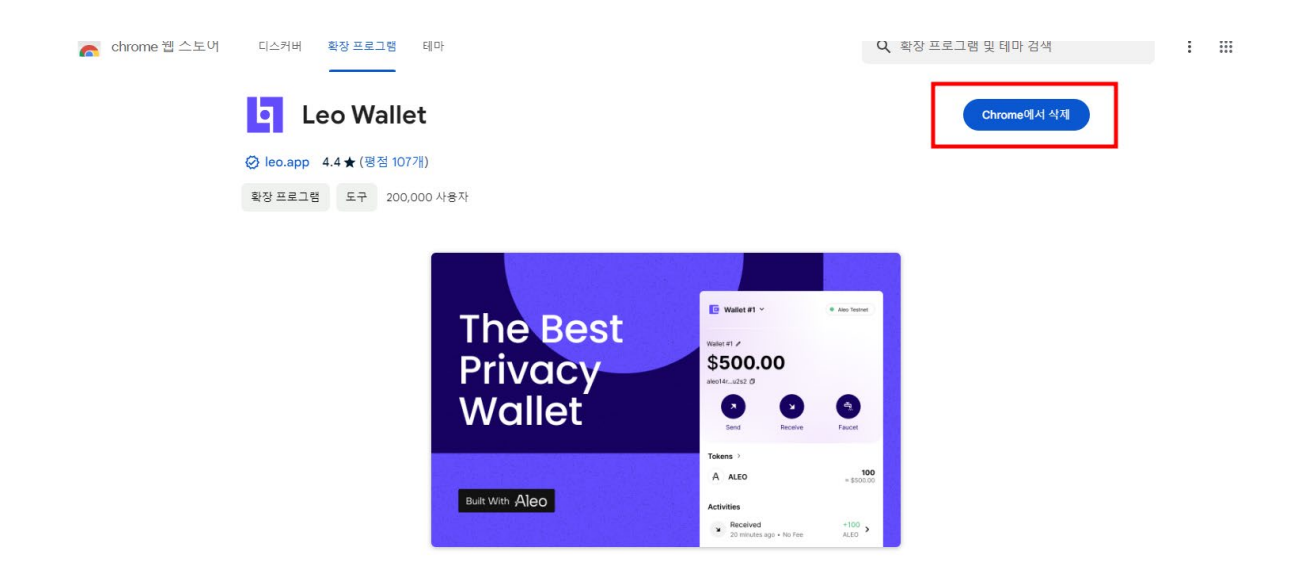

# **5. 확장프로그램 추가 클릭**

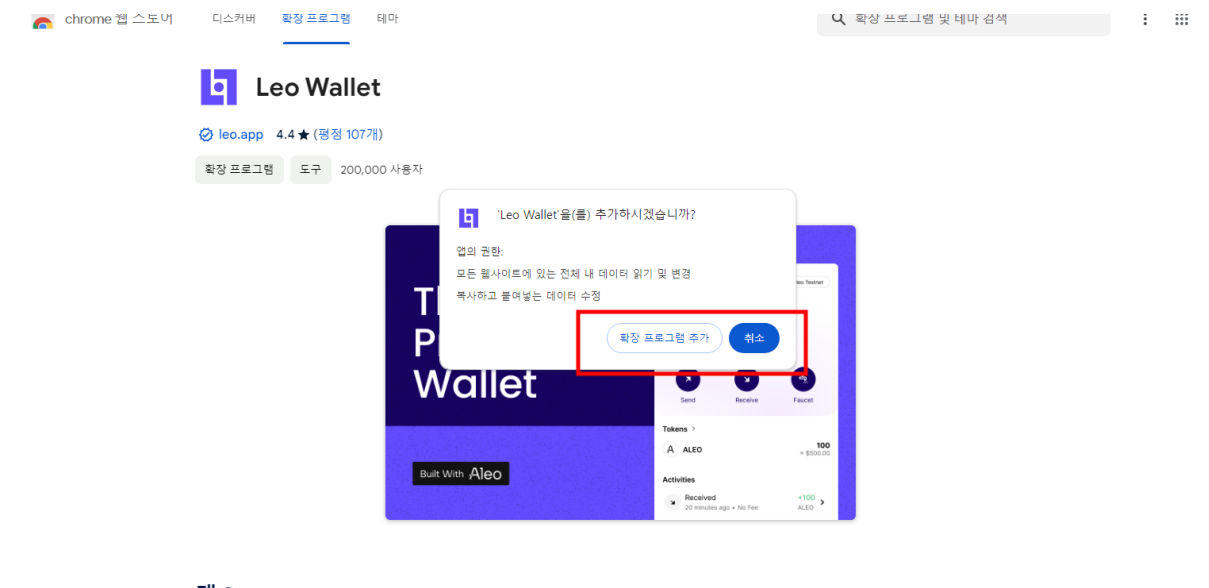

개요

● 5 브라우저에 맞는 웹 익스텐선으로 테조스 블록체인용 암호화화폐 지갑을 사용합니다.

### **6. 새지갑 생성 클릭**

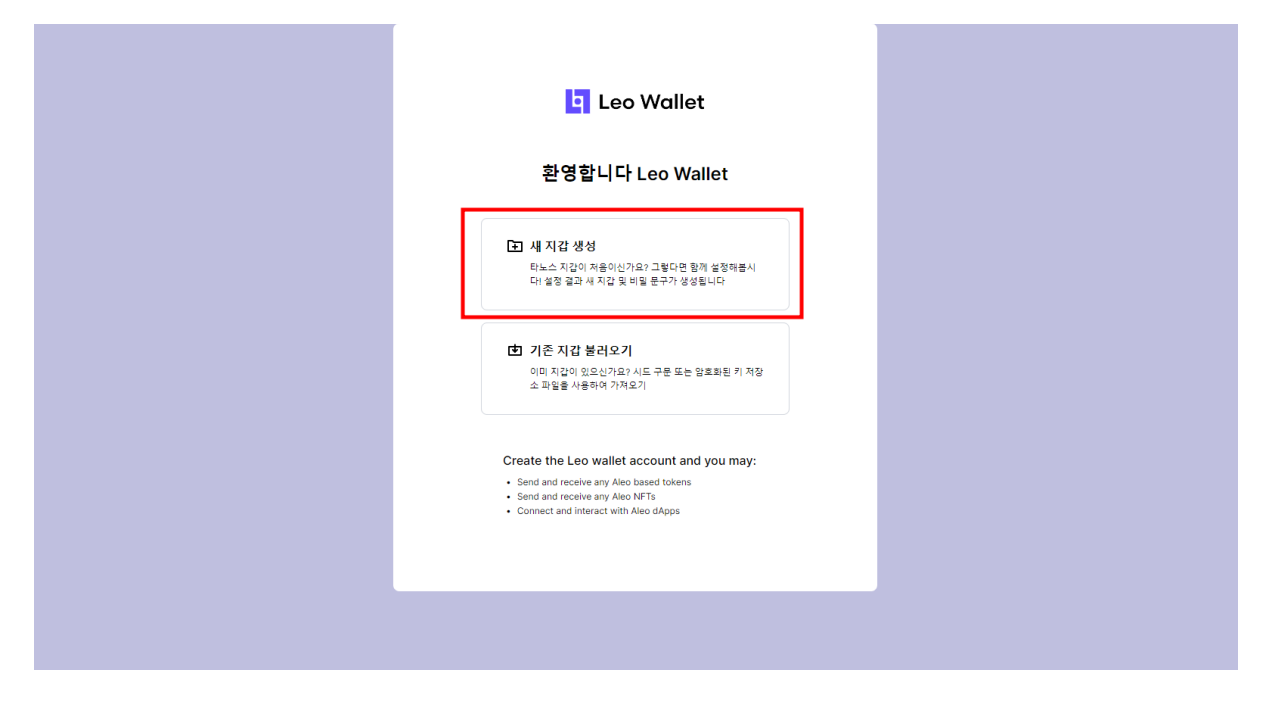

## **7. 이 필드를 표시하려면 클릭하세요.클릭!**

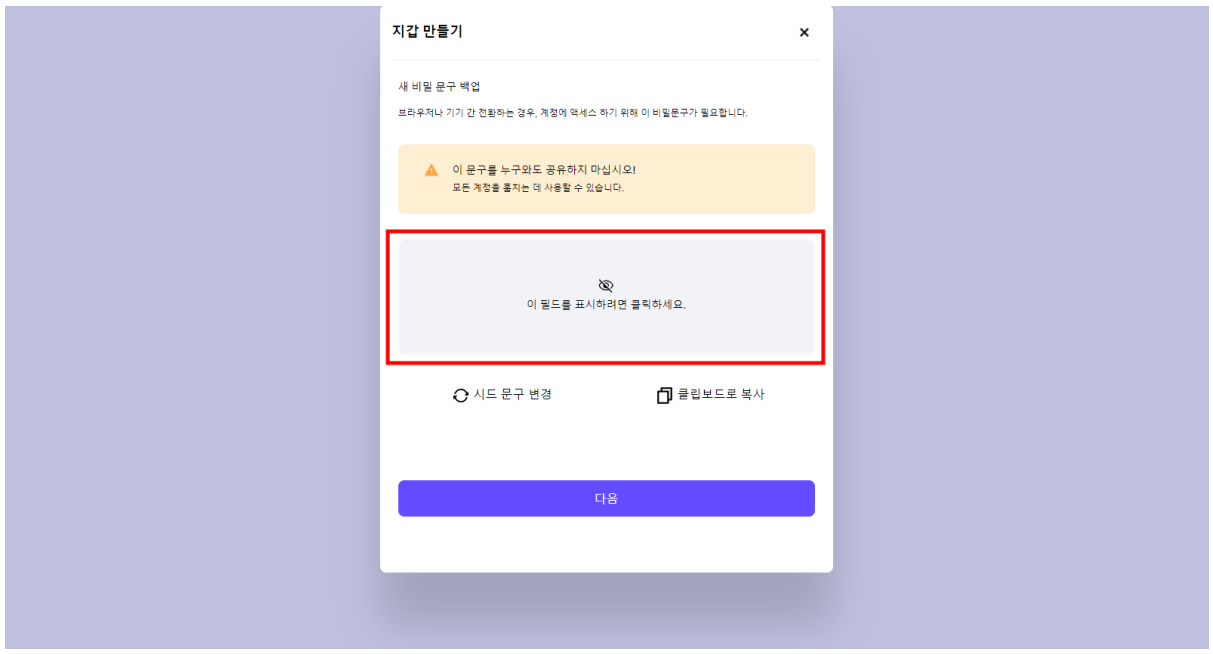

#### **8. 클립보드로 복사 클릭!**

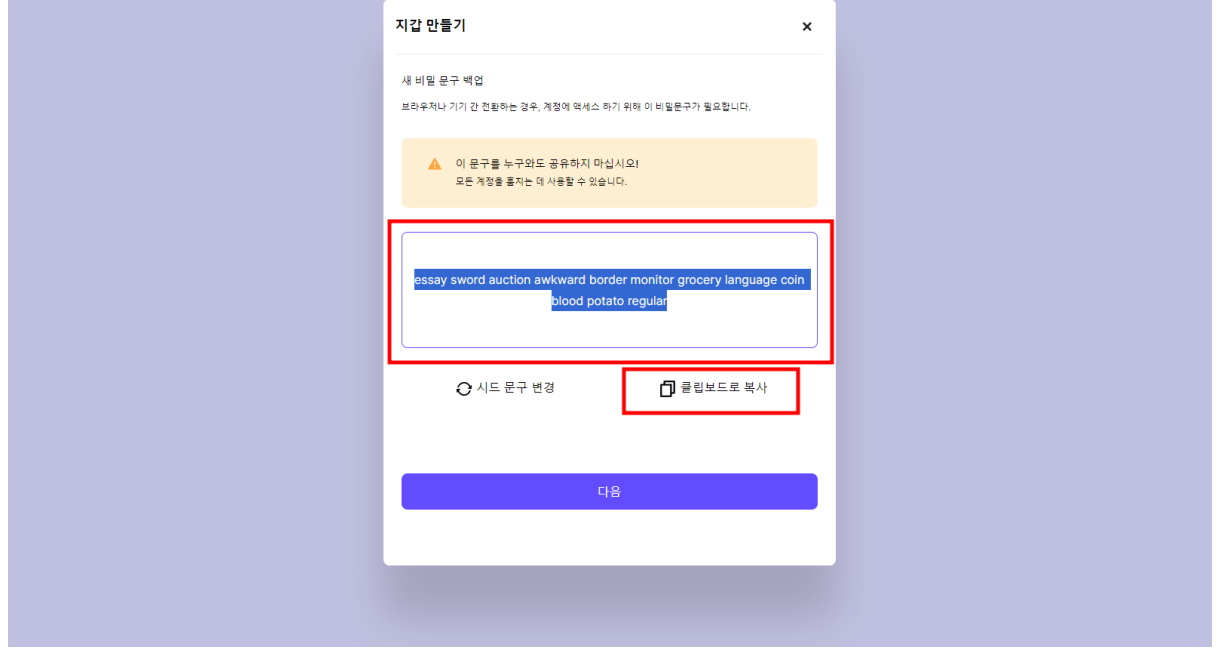

### **9. 윈도우 메모장 실행하여 붙여넣기 완료되면 12개의 영어 단어로 된 개인지갑 복구용 비번확인**

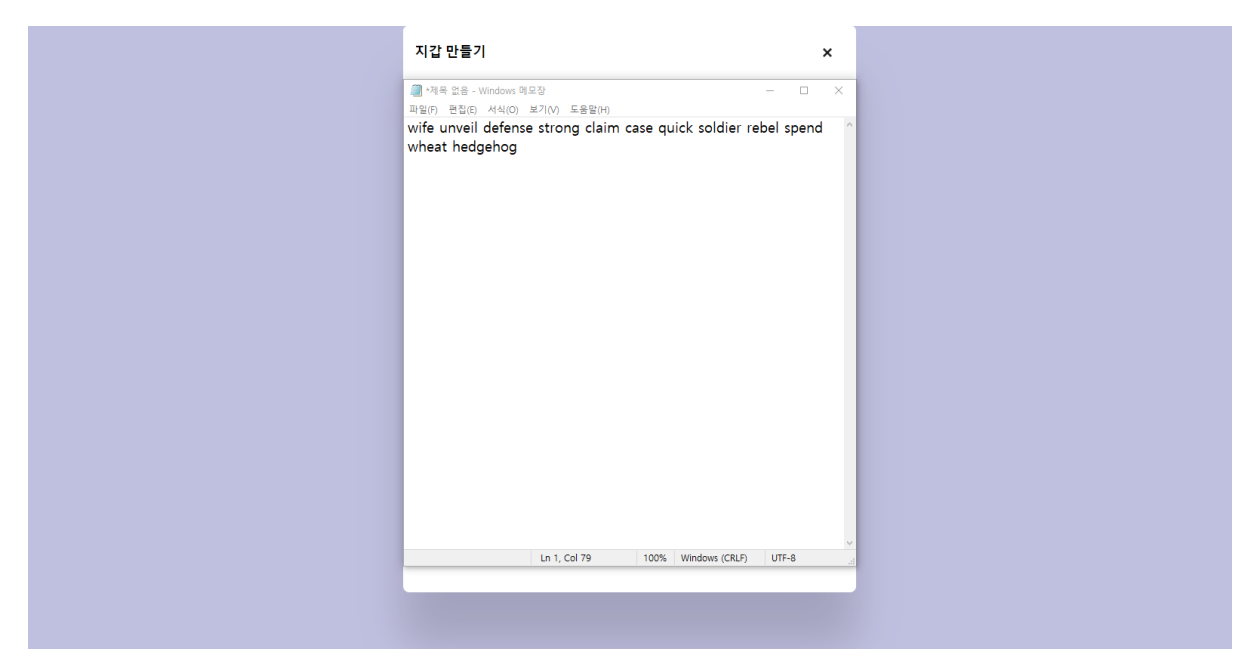

**10. 메모장에서 파일 -> 다른 이름으로 저장하여 본인 컴퓨 터의 바탕화면에 저장합니다. 이 복구비밀번호는 매우 중요 하기 때문에 절대 잃어 버리거나 타인에게 노출하시면 안됩 니다.**

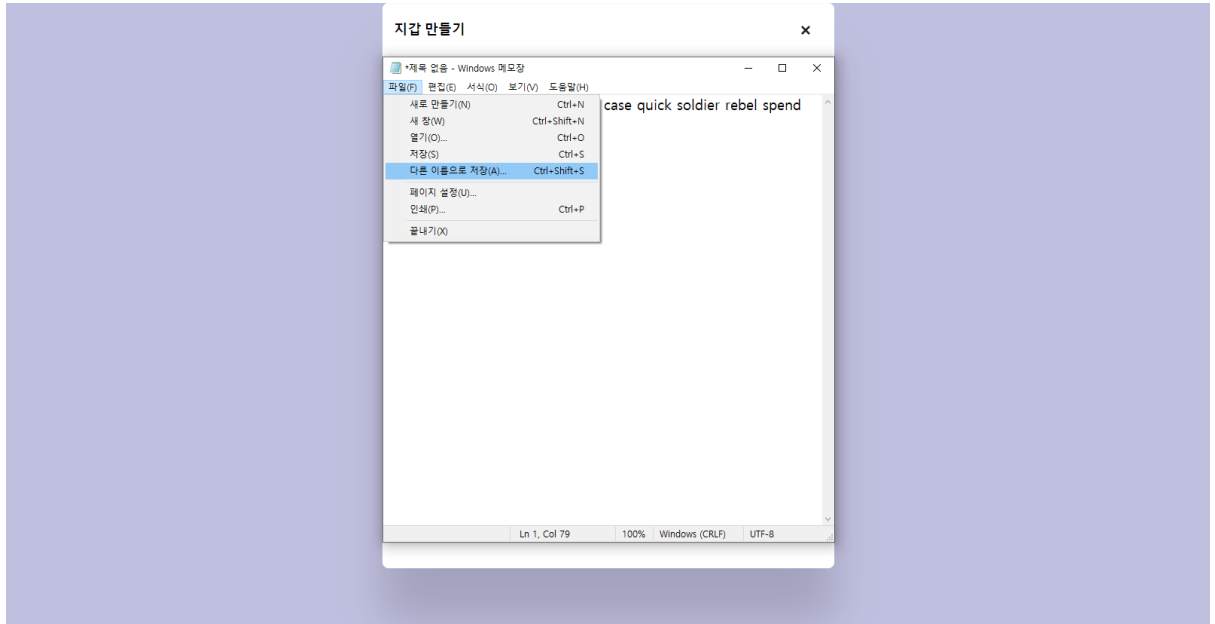

**11. 안내해 놓은 빈칸에 저장해 놓은 시드구문을 순서대로 입력 #6 이라는 의미는 영문순서에서 6번을 이야기함**

## **#11번은 순서 11번을 이야기함**

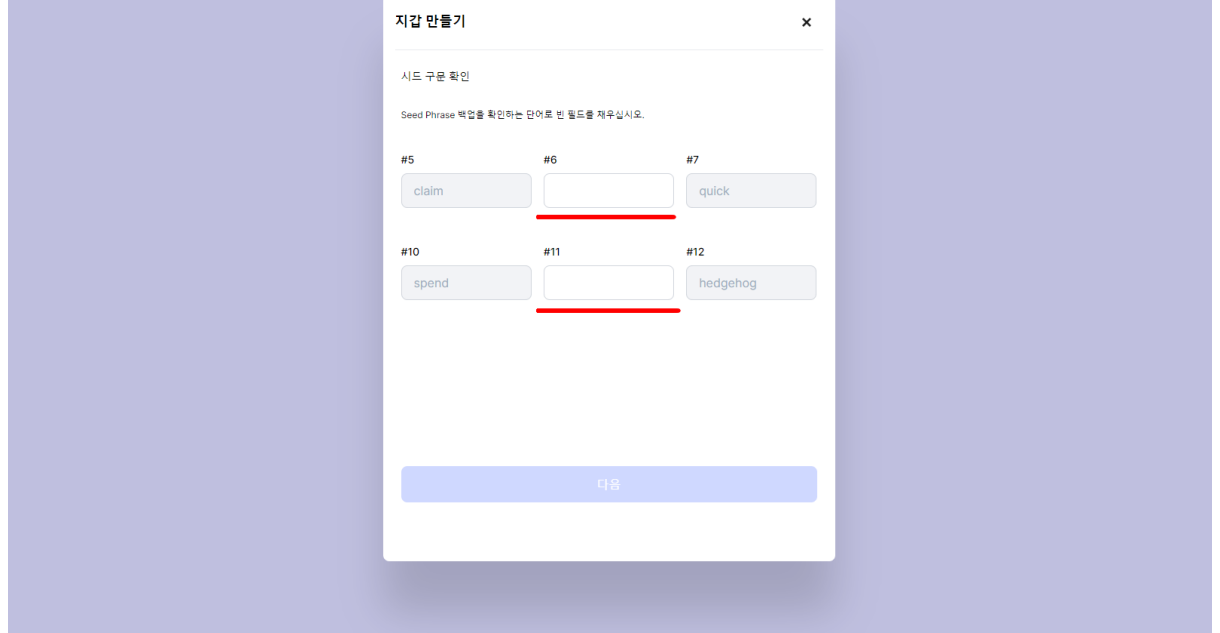

**12. 비번에 정상적으로 입력이 되면 하단의 다음 버튼이 활 성화 됨. 다음 클릭!**

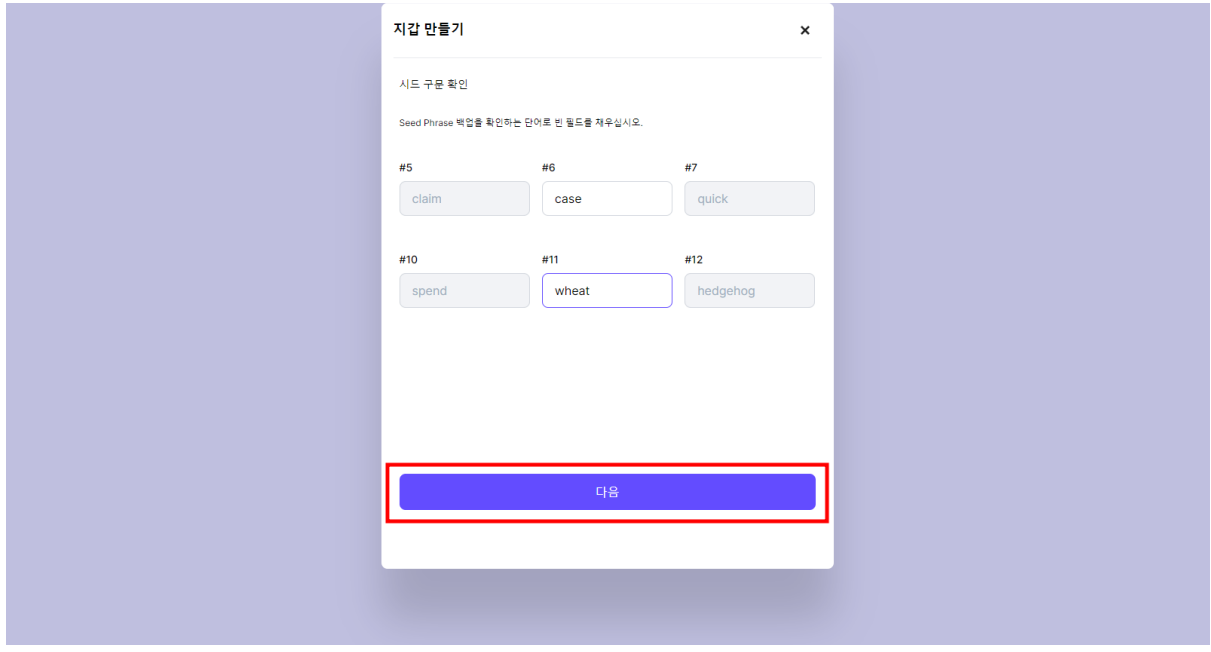

**13. 대문자 소문자 특수문자를 조합하여 최소 8자리로 비밀 번호를 입력하고 약관 동의 체크 후 다음 버튼을 누르면 지 갑 설치가 완료됨.**

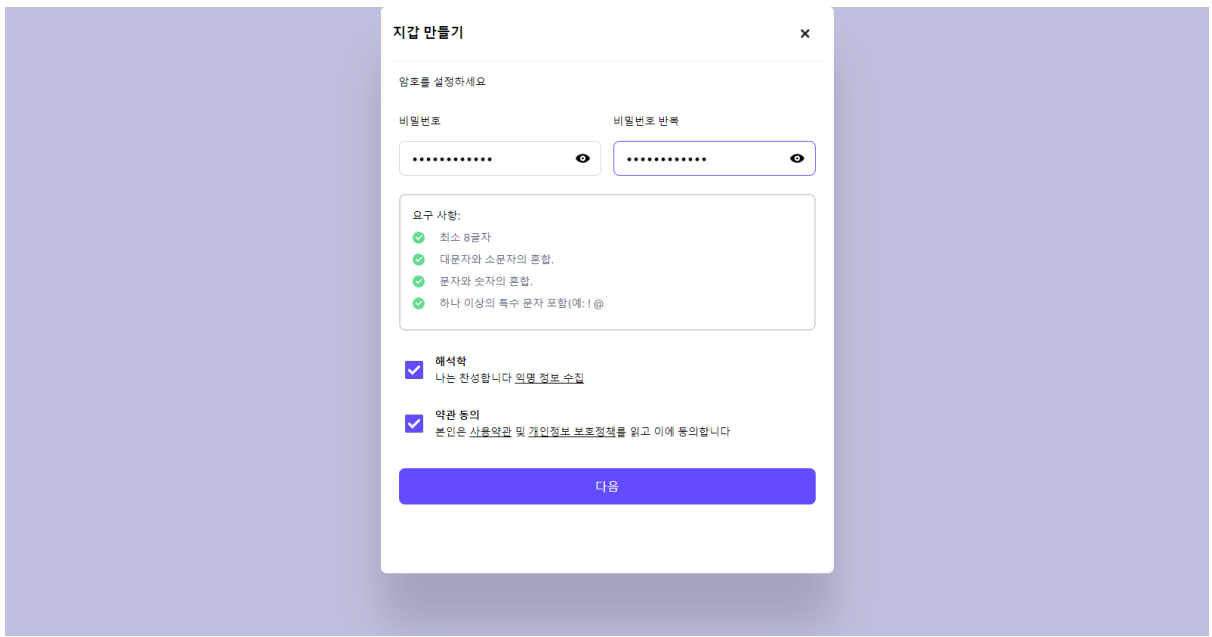

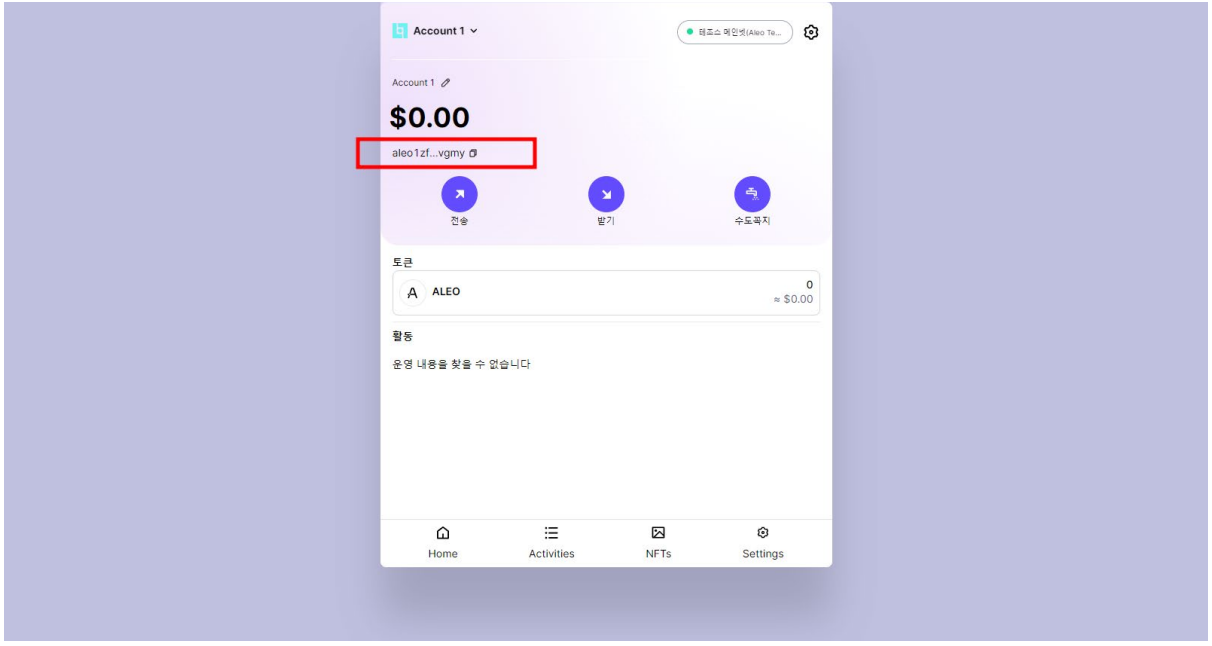

### **15. AleoAlpha에 로그인 접속하여 대쉬보드-주소 0TP 설정 클릭**

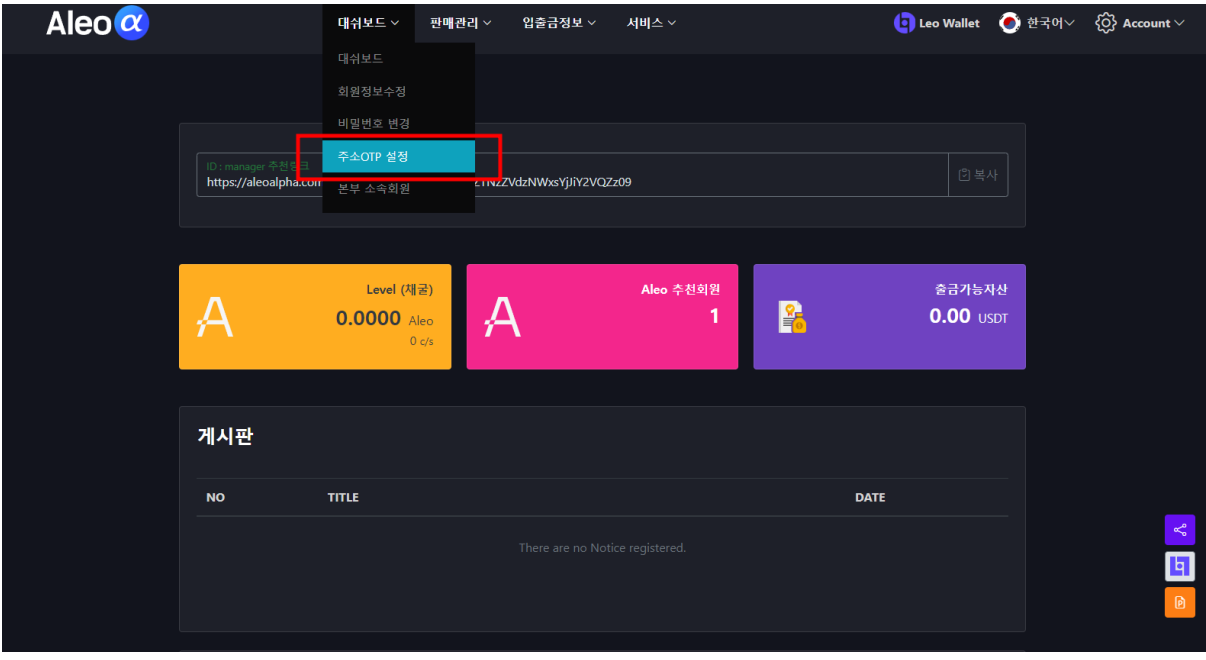

# **14. aleo1zf…vgmy 를 클릭하면 지갑 주소가 복사됨**

**16. AleoAlpha 지갑주소란에 복사한 LEO 지갑 주소를 붙여 넣기 후 비밀번호, Google OTP Code 입력하면 출금주소 설 정 누르면 LEO 지갑과 연동 완료 끝!!!!!**

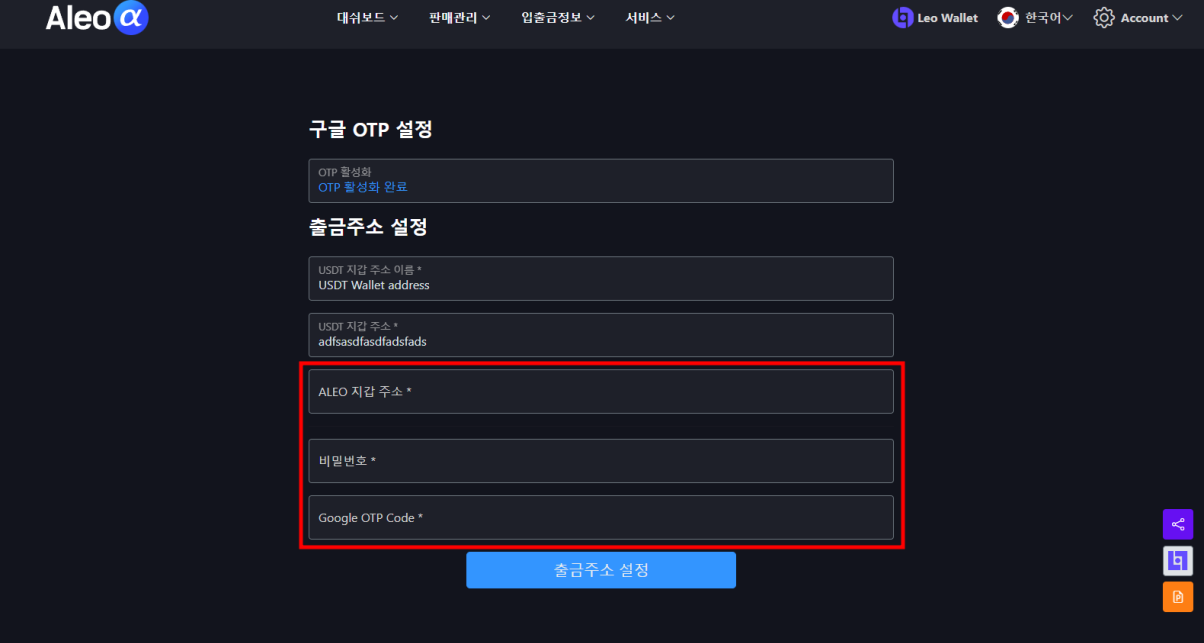